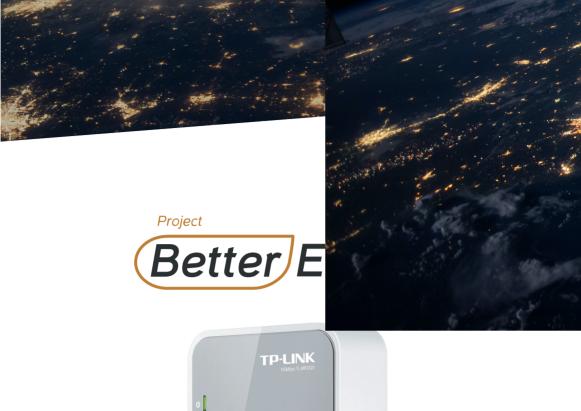

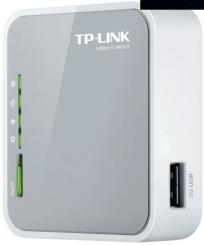

TP-Link
Portable 3G/4G
Wireless Router
User Manual

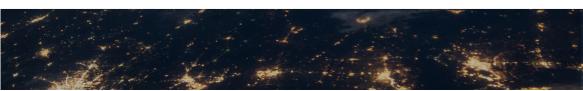

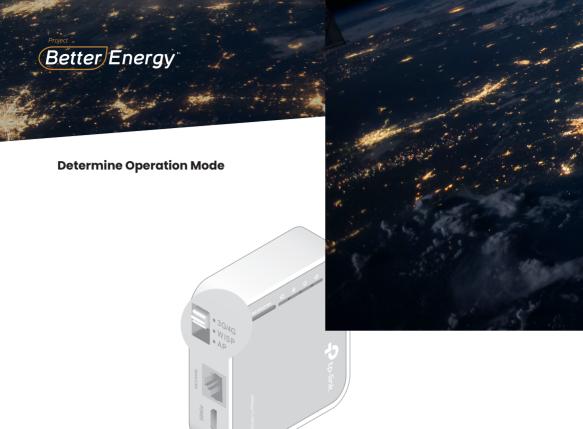

| Mode Switch | Operation Mode     | Scenario                                                                                                    |
|-------------|--------------------|----------------------------------------------------------------------------------------------------|
| 3G/4G       | 3G/4G Router       | I want to share the 3G/4G network with my local devices.                                                                    |
| WISP        | WISP Client Router | I want to have internet access from a wireless internet service provider (WISP), and share the internet with local devices. |
| АР          | Access Point       | I want to access the internet wirelessly, but only a wired network is available.                                            |
|             | Repeater/Bridge    | I want to extend my existing wireless network and connect a wired-only device to the internet.                              |

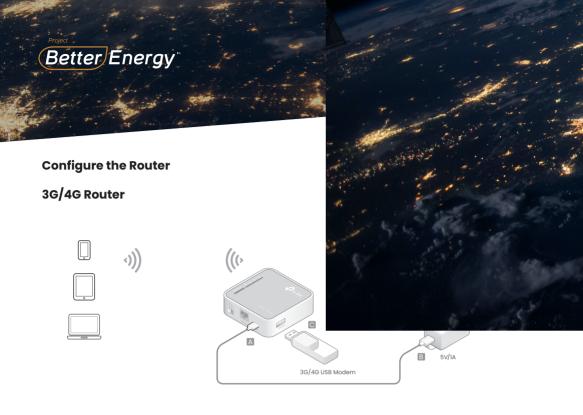

**Step 1.** Switch the operation mode to **3G/4G** and connect the hardware according to the above diagram.

- **Step 2.** Connect your device to the router wirelessly. The SSID (wireless network name) and password are on the routers label.
- Step 3. Enter http://tplinkwifi.net into a web browser and create a password for future logins.
- **Step 4.** Go to **Quick Setup**, select your Time Zone and click Next. Select **3G/4G** Router Mode and click **Next.**

Note: : For more troubleshooting help, please refer to FAQ on our website: https://www.tp-link.com.

- Step 5. Select your Mobile ISP or manually set them if your ISP is not listed. Then clickNext.
- **Step 6.** Either customize your **Network Name (SSID)** and **Password** or keep the default ones, and then click **Next**
- Step 7. Click Finish to apply the configuration

**Note:** If you have changed the default SSID and password, you have to reconnect your wireless devices to the new Wi-Fi network.

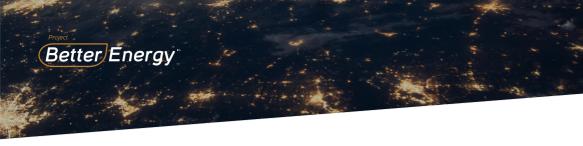

## **Configure the Router**

#### **Access Point**

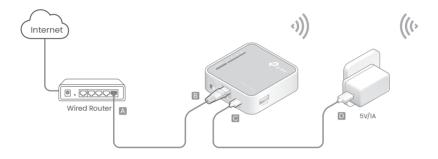

- Step 1. Switch the operation mode to AP and connect the hardware according to the left diagram.
- **Step 2.** Connect your device to the router wirelessly. The **SSID** (wireless network name) and password are on the router's label.
- Step 3. Enter http://tplinkwifi.net in a web browser and create a password for future logins.
- Step 4. Select your Time Zone and click Next
- Step 5. Select Access Point Mode and click Next
- **Step 6.** Either customize your **SSID** Network Name and **Password** or keep the default ones, and then click **Next.**
- Step 7. Click Finish to apply the configuration

**Note:** If you have changed the default SSID and password, you have to reconnect your wireless devices to the new Wi-Fi network.

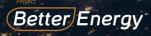

### **Configure the Router**

#### Repeater/Bridge

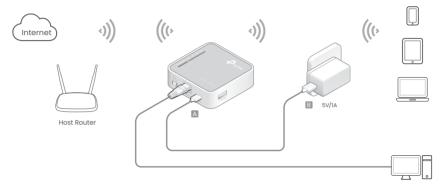

Step 1. Switch the operation mode to AP and connect the hardware according to the left diagram

- **Step 2.** Connect your device to the router wirelessly or via an Ethernet cable. The **SSID** (wireless network name) and password are on the router's label.
- Step 3. Enter http://tplinkwifi.net in a web browser and create a password for future logins
- Step 4. Select your Time Zone and click Next
- Step 5. Select Repeater/Bridge Mode and click Next
- **Step 6.** Click **Scan** to find the network you want to extend. Enter the Password for the selected wireless network if it is encrypted.
- **Step 7.** Either customize your **Network Name** (SSID) and Password or keep the default ones, and then click Next.
- Step 8. Click Save to apply the configuration
- Step 9. Relocate the router about halfway between your host router and the Wi-Fi dead zone

**Note:** If you have changed the default SSID and password, you have to reconnect your wireless devices to the new Wi-Fi network.

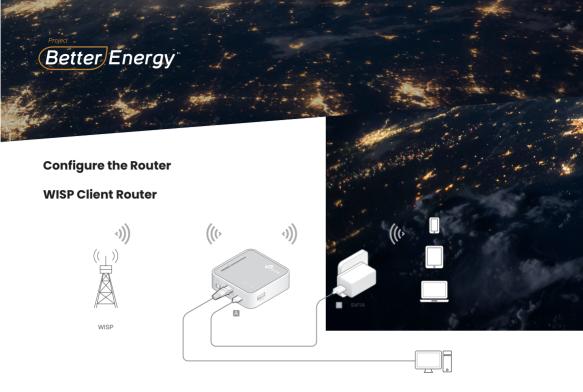

Step 1. Switch the operation mode to WISP and connect the hardware according to the left diagram

- **Step 2.** Connect your device to the router wirelessly or via an **Ethernet Cable**. The **SSID** (wireless network name) and password are on the router's label
- Step 3. Enter http://tplinkwifi.net in a web browser and create a password for future logins
- **Step 4.** Select your **Time Zone** and click **Next**
- **Step 5.** Click Scan to find the corresponding network of your **WISP**. Enter the **Password** for the selected wireless network if it is encrypted.
- **Step 6.** Select Internet Connection Type and enter corresponding parameters. Then click **Next.**
- **Step 7.** Either customize your **Network Name** (SSID) and Password or keep the default ones, and then click **Next**
- **Step 8.** Click **Finish** to apply the configuration

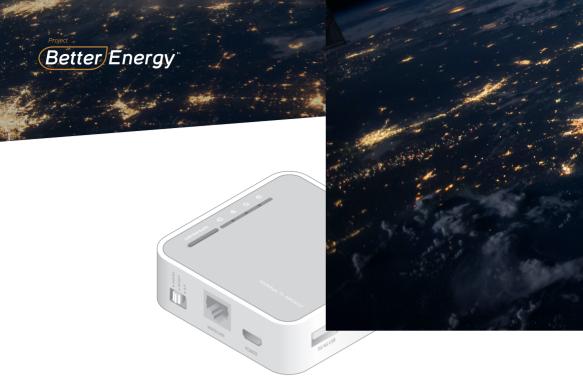

# LEDs:

| LED            | Status   | Indication                           |
|----------------|----------|--------------------------------------|
| (Dawer)        | On       | The router is on.                    |
| (Power)        | Off      | The router is off.                   |
| @ (Into un et) | On       | The internet is available            |
| ∅ (Internet)   | Off      | The internet is unavailable.         |
| ds (various)   | On       | The wireless network is enabled.     |
| ப் (Wireless)  | Off      | The wireless network is disabled.    |
| ☐ (WAN/LAN)    | On       | The Ethernet port is connected       |
| T) (WAN/LAN)   | Off      | The Ethernet port is not connected.  |
|                | Flashing | WPS connection is being established. |
| ⇔WPS/RESET     | On       | WPS connection has been established. |
|                | Off      | No WPS connection is established.    |

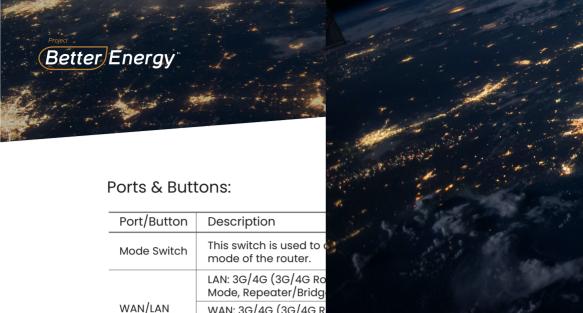

WAN: 3G/4G (3G/4G R Backup, Wireless Route Mode With 3G/4G Backup).

Power

WPS/RESET

3G/4G USB

The port is used to connect to the power adapter.

To establish WPS connection, press the WPS button on your device and then press the

To reset the router, press and hold this button until all the LEDs turn on and then release it.

This port is used to plug a 3G/4G USB modem into.

WPS/RESET button on this router.

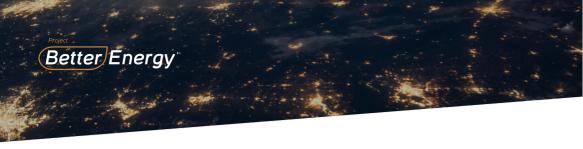

Question 5. How do I update the firmware of the router?

- •Go to the product page of TL-MR3020 at www.tp-link.com, click Support > Firmware and download the the latest firmware.
- •Connect your computer to the router via an Ethernet cable (recommended) or wirelessly
- •Log in to the web management page and go to Advanced (or Settings) > System Tools > Firmware Upgrade to update the router

Question 6. What should I do if the "Unknown Modem" message displays?

•Visit www.tp-link.com and go to Support > Compatibility List and check whether your 3G/4G USB modem is on the 3G/4G.

Compatibility List.

If the latest firmware or bin file doesn't support your modem, please contact our technical support

#### **Safety Information**

- · Keep the device away from water, fire, humidity or hot environments.
- · Do not attempt to disassemble, repair, or modify the device.
- · Do not use damaged charger or USB cable to charge the device.
- · Do not use any other chargers than those recommended.
- · Do not use the device where wireless devices are not allowed.
- · Adapter shall be installed near the equipment and shall be easily accessible.

Please read and follow the above safety information when operating the device. We cannot guarantee that no accidents or damage will occur due to improper use of the device. Please use this product with care and operate at your own risk.

TP-Link hereby declares that the device is in compliance with the essential requirements and other relevant provisions of directives 2014/53/EU, 2009/125/EC and 2011/65/EU. The original EU declaration of conformity may be found at https://www.tp-link.com/en/ce.

**Note:** For technical support, the user guide and other information, please visit https://www.tp-link.com/support

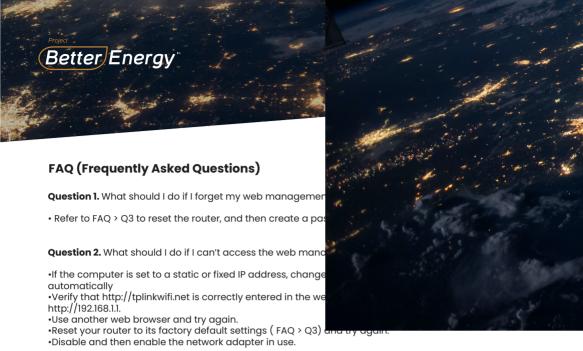

Question 3. How do I restore the router to its factory default settings?

•With the router powered on, press and hold the WPS/RESET button until all the LEDs turn on and then release the button.

Question 4. What should I do if I can't access the internet with an identified 3G/4G USB modem?

- •Insert a suited SIM/UIM card into the 3G/4G USB modem a correctly
- •Plug your 3G/4G USB modern directly into your PC and disable the PIN verification via the modern utility
- •Verify that the 3G/4G USB modem works well on your PC.
- •Consult your ISP for the latest dial number and APN (Access Point Name), and correct the preset information manually